## **MSP-EXPCC430RFx Experimenter Kit**

## **ECCN 5A002A1A**

# **User's Guide**

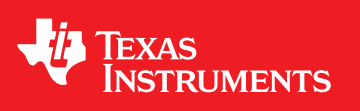

Literature Number: SLAU460 November 2012

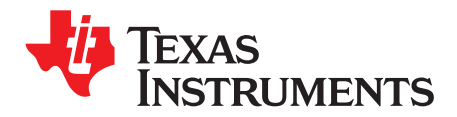

## **Contents**

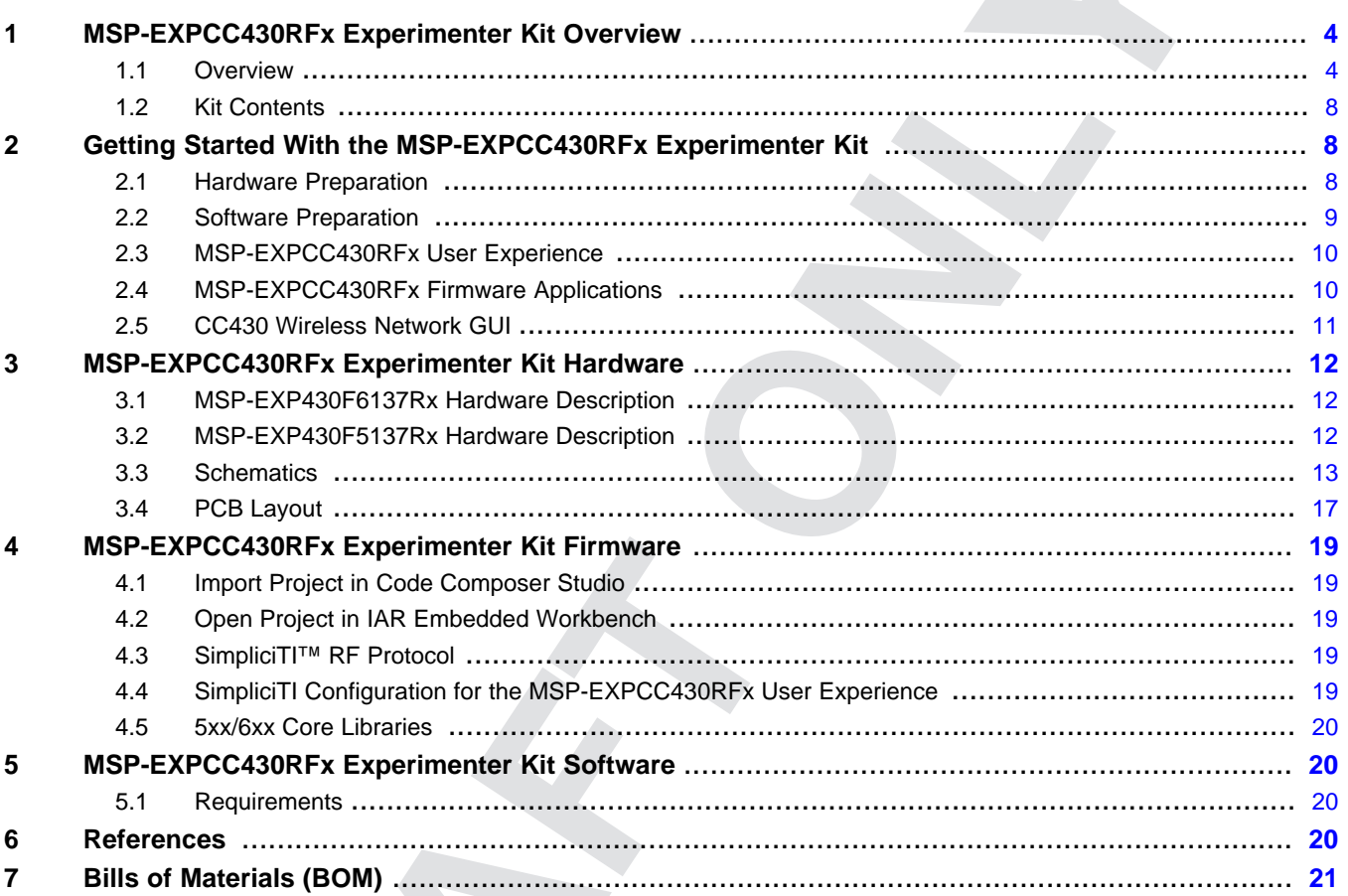

 $\overline{2}$ 

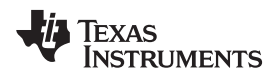

[www.ti.com](http://www.ti.com)

## **List of Figures**

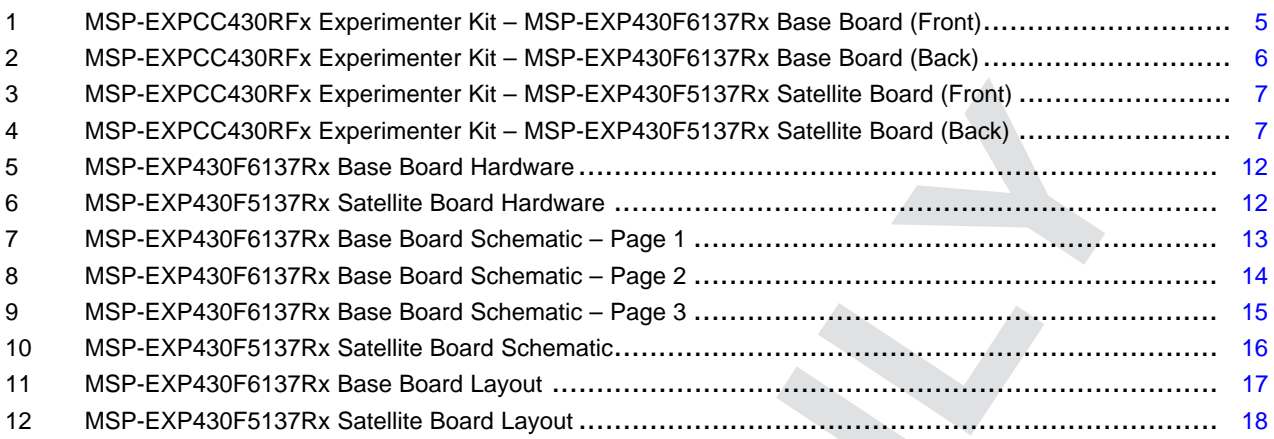

## **List of Tables**

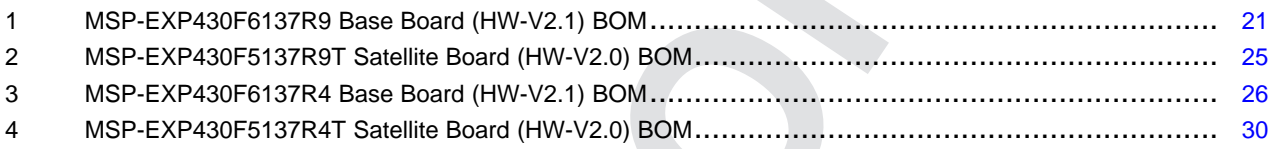

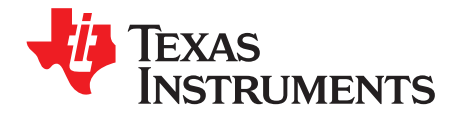

## **MSP-EXPCC430RFx Experimenter Kit User's Guide**

## <span id="page-3-0"></span>**1 MSP-EXPCC430RFx Experimenter Kit Overview**

## <span id="page-3-1"></span>**1.1 Overview**

The MSP-EXPCC430RFx Experimenter Kit is the complete sub-GHz development platform for the CC430 devices from the MSP430™ family. The kit provides two sub-GHz wireless modules: the MSP-EXP430F6137Rx Base Board with the CC430F6137, and the MSP-EXP430F5137Rx Satellite Board with the CC430F5137. Out of the box, the two modules enable demonstration of a SimpliciTI™ wireless sensor network and take full advantage of a highly-integrated LCD and PC connection. Additionally, the kit also enables a complete development and prototyping environment to design a wireless application.

MSP430, SimpliciTI are trademarks of Texas Instruments. All other trademarks are the property of their respective owners.

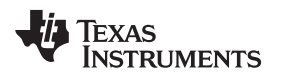

## [www.ti.com](http://www.ti.com) www.ti.com experimenter Kit Overview

<span id="page-4-0"></span>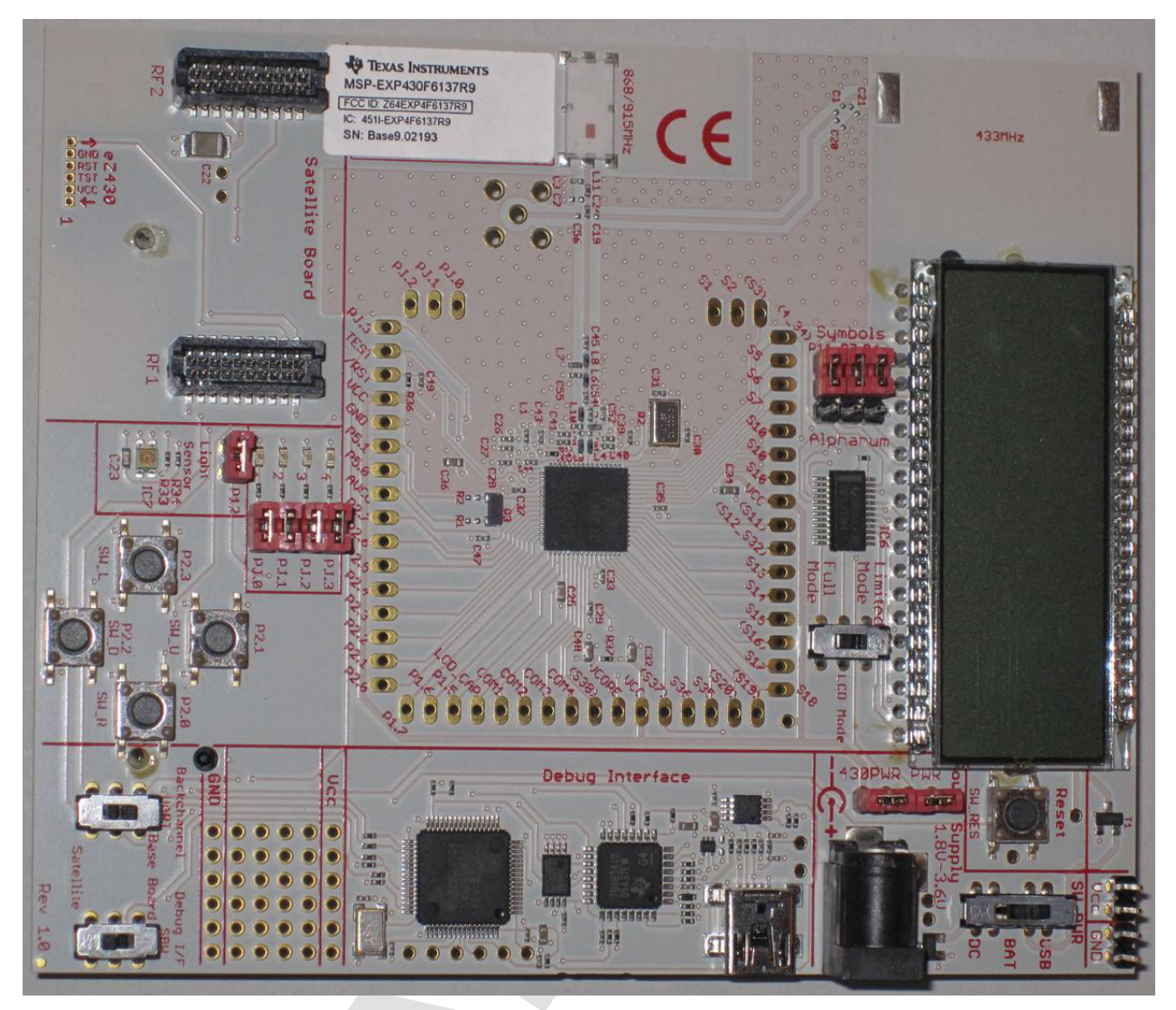

**Figure 1. MSP-EXPCC430RFx Experimenter Kit – MSP-EXP430F6137Rx Base Board (Front)**

![](_page_5_Picture_0.jpeg)

### MSP-EXPCC430RFx Experimenter Kit Overview [www.ti.com](http://www.ti.com)

![](_page_5_Figure_3.jpeg)

<span id="page-5-0"></span>**Figure 2. MSP-EXPCC430RFx Experimenter Kit – MSP-EXP430F6137Rx Base Board (Back)**

![](_page_6_Picture_0.jpeg)

![](_page_6_Picture_3.jpeg)

<span id="page-6-0"></span>**Figure 3. MSP-EXPCC430RFx Experimenter Kit – MSP-EXP430F5137Rx Satellite Board (Front)**

![](_page_6_Figure_5.jpeg)

<span id="page-6-1"></span>**Figure 4. MSP-EXPCC430RFx Experimenter Kit – MSP-EXP430F5137Rx Satellite Board (Back)**

The MSP-EXPCC430RFx Experimenter Kit is available for purchase from the TI eStore.

![](_page_7_Picture_0.jpeg)

The MSP-EXPCC430RFx Experimenter Kit features the RF System-on-Chip CC430 devices, CC430F6137 with LCD driver and CC430F5137. This combination of devices enables sub-GHz RF communication on the ultra-low-power MCU platform. The CC430 devices allow for high-performance radio with high sensitivity and excellent blocking, while minimizing the number of external components by integrating the solution into a single-chip MCU platform.

## <span id="page-7-0"></span>**1.2 Kit Contents**

The MSP-EXPCC430RFx Experimenter Kit includes two components:

- One MSP-EXP430F6137Rx Based Board with CC430F6137, RF front end with sub-GHz chip antenna and options for wire antenna and SMA connector, 96-segment alphanumeric LCD, on-board integrated debugging and programming emulator, four push buttons, four LEDs, and a light sensor.
- One MSP-EXP430F5137Rx Satellite Board with CC430F5137, RF front end with sub-GHz chip antenna, one push button, and one LED.

The CC430 devices feature an ultralow-power 16-bit microcontroller with an integrated radio core, an optional 96-segment LCD controller, 12-bit ADC, comparator, universal serial interface (supports UART, SPI and I2C), 32KB flash memory, and 4KB RAM memory.

## <span id="page-7-1"></span>**2 Getting Started With the MSP-EXPCC430RFx Experimenter Kit**

The following sections describe the preparation necessary to run the user experience application demo and to start developing applications with the MSP-EXPCC430RFx Experimenter Kit

## <span id="page-7-2"></span>**2.1 Hardware Preparation**

The MSP-EXPCC430RF9 (868 MHz or 915 MHz) version of the kit is preprogrammed with firmware operating at the 868-MHz frequency band. To comply with local regulations, ensure that the 915-MHz version of the firmware images are programmed onto both the MSP-EXP430F6137 Base Board and the MSP-EXP430F5137 Satellite Board before using the kits in North America (USA or Canada). Programming of the firmware can be done using the firmware loader or the IAR or CCS software projects included in the MSP-EXPCC430RFx User Experience Software Package [\(MSP-EXPCC430RFx](http://software-dl.ti.com/msp430/msp430_public_sw/mcu/msp430/MSP430EXPCC430RFUE/latest/index_FDS.html) Software [Download](http://software-dl.ti.com/msp430/msp430_public_sw/mcu/msp430/MSP430EXPCC430RFUE/latest/index_FDS.html)).

## **2.1.1 Program the MSP-EXP430F6137RFx Base Board**

- 1. Set the "Debug (SBW)" switch and the "UART" switch to the "Base Board" position.
- 2. Set the"SW PWR" (power selector) switch to the "USB" position.
- 3. Connect the USB cord from the PC to the MSP-EXP430F6137RFx.
- 4. On the PC, browse to the folder that contains the firmware: C:\ti\msp430\MSP-EXPCC430\_UE\_1\_00\_00\_01\bin\firmware
- 5. Double click on the appropriate .bat file for the version of the firmware that is required (433, 868, or 915 MHz). The MSP430 Flasher tool programs the device with this firmware.

## **2.1.2 Program the MSP-EXP430F5137RFx Satellite Board**

- 1. Make sure that the MSP-EXP430F5137RFx Satellite Board is connected to the Base Board.
- 2. Set the "Debug (SBW)" switch and the "UART" switch to the "Satellite" position.
- 3. Set the"SW PWR" (power selector) switch to the "USB" position.
- 4. Connect the USB cord from the PC to the MSP-EXP430F6137RFx.
- 5. On the PC, browse to the folder that contains the firmware: C:\ti\msp430\MSP-EXPCC430\_UE\_1\_00\_00\_01\bin\firmware
- 6. Double click on the appropriate .bat file for the version of the firmware that is required (433, 868, or 915 MHz). The MSP430 Flasher tool programs the device with this firmware.

### **2.1.3 Prepare the MSP-EXPCC430RFx Experimenter Kit for Operation**

## **2.1.3.1 Base Board MSP-EXP430F6137Rx**

- 1. Select the power switch configuration to match the power supply in use (an external DC power supply, batteries, or the USB connector).
- 2. If the batteries option is selected, insert the two AA batteries provided with the kit into the sockets on the back on the MSP-EXP430F6137Rx base board. Observe the correct polarity (see the markings inside the battery compartment).
- 3. If the USB power option is selected, connect the board to a PC using the included USB to mini-USB cable. The USB connection also enables the PC GUI functionality.

## **2.1.3.2 Satellite Board MSP-EXP430F5137Rx**

- 1. Insert the two AAA batteries that are provided with the kit into the provided battery pack. Observe the correct polarity (see the markings inside the battery holder).
	- **NOTE:** If the board is powered by batteries or through the DC connector, the emulator is not powered and keeps the connected target device in RESET. Therefore, the Debug (SBW) selector must be set to the "Satellite" board for the User Experience software to operate.
- 2. Connect the included battery pack to the MSP-EXP430F5137Rx via the 3-pin connector CON3.

## <span id="page-8-0"></span>**2.2 Software Preparation**

The steps described in the following sections are not required for the MSP-EXPCC430RFx Experimenter Kit stand-alone demo. For all other purposes that require PC software interaction, proper installation of the hardware driver and the software is required. To develop applications, it is also necessary to install one of the IDEs shown in the Tools and Software section of the MSP430 landing page [www.ti.com/msp430.](http://www.ti.com/msp430) More information on how to start developing applications on the MSP-EXPCC430RFx platform or with the CC430 RF SoC devices can be found on the [www.ti.com/msp-expcc430rfx](http://www.ti.com/msp-expcc430rfx).

All of the MSP-EXPCC430RFx User Experience firmware and software that is described in the following sections is provided in both binary (executable) and source code forms, along with drivers and supporting documentation. An installation package can be downloaded from [MSP-EXPCC430RFx](http://software-dl.ti.com/msp430/msp430_public_sw/mcu/msp430/MSP430EXPCC430RFUE/latest/index_FDS.html) Software [Download](http://software-dl.ti.com/msp430/msp430_public_sw/mcu/msp430/MSP430EXPCC430RFUE/latest/index_FDS.html). The same software package link and updates can also be found in the MSP-EXPCC430RFx tool folder, [http://www.ti.com/tool/msp-expcc430rfx.](http://www.ti.com/tool/msp-expcc430rfx) When this package is installed, all user experience application demos are stored in the Software folder in the selected installation directory (the default directory is C:\ti\msp430\), and the source code for the projects is installed to the src folder.

## **2.2.1 USB Driver**

The USB driver must be installed for the PC to communicate with the MSP-EXP430F6137Rx based board through USB. If this is the first time the MSP-EXP430F6137Rx based board is connected to the PC, install the USB serial COM port driver located at [INSTALL\_PATH]\USB\_Driver\USB\_Driver.exe.

**NOTE:** The USB drivers are integrated into the installer packages for the Code Composer Studio IDE (version 5+) or IAR Embedded Workbench IDE (version 5.20+) and do not require a second installation if one of these IDEs has already been installed.

## **2.2.2 Software Package Installation**

Open the MSP-EXPCC430RFx Software Package to start the installation [\(MSP-EXPCC430RFx](http://software-dl.ti.com/msp430/msp430_public_sw/mcu/msp430/MSP430EXPCC430RFUE/latest/index_FDS.html) Software [Download](http://software-dl.ti.com/msp430/msp430_public_sw/mcu/msp430/MSP430EXPCC430RFUE/latest/index_FDS.html)). Accept the license agreement and specify the install path (the default path is C:\ti\msp430). The installer populates the folder with the source code and binaries for the kit's User Experience firmware and the PC GUI, the hardware design files, and the USB driver files.

## <span id="page-9-0"></span>**2.3 MSP-EXPCC430RFx User Experience**

The MSP-EXPCC430RFx User Experience includes two projects:

- 1. Firmware applications that are pre-loaded on the MSP-EXP430F6137Rx Base Board and the MSP-EXP430F5137Rx Satellite Board to demonstrate a stand-alone wireless network using the SimpliciTI protocol.
- 2. When the Base Board is connected to the PC, the CC430 Wireless Network GUI program can be used to enable visualization of the wireless sensor network.

## <span id="page-9-1"></span>**2.4 MSP-EXPCC430RFx Firmware Applications**

The MSP-EXPCC430RFx User Experience application forms a star network using the SimpliciTI protocol. The Satellite Board acts as the End Device, and the Base Board acts as the Access Point. The Base Board can connect to a PC via the USB cable and transmit information back to the CC430 Wireless Network GUI running on the PC.

## **2.4.1 Access Point (AP or Hub)**

The MSP-EXP430F6137Rx Base Board functions as the Access Point (also called the Hub), to create and broadcast the star network using the SimpliciTI protocol. It allows compatible End Devices (EDs) to join the network. The Base Board displays the status and sensor information of the devices on the network on its LCD. The Base Board also provides its own status and sensor (temperature and light sensors) information to the display. The Base Board captures more detailed network and device information and provides that information to the PC GUI through the UART-USB bridge if the USB connection is enabled between the board and the PC.

To start and operate the MSP-EXP430F6137Rx Base Board:

- 1. The MSP-EXP430F6137Rx Base Board displays "Access Point Up" on the LCD and starts accepting connections from the Satellite Boards.
- 2. When a new ED successfully joins the network, the LCD briefly displays "Added New Device" and resumes displaying network information.
- 3. When the network is active, the LCD displays the information of the AP and connected EDs. The first digit on the LCD indicates the address of the device (a number for an ED, 'H' for the Hub or AP). Subsequent digits show the temperature or RSSI value of the device.
- 4. The UP and DOWN buttons on the Base Board can be used to cycle through the device list.
- 5. The LEFT and DOWN buttons on the Base Board can be used to toggle the LCD to show the temperature or the received signal strength indicator (RSSI) value from the EDs. If the AP (Hub) is currently selected, the LCD switches between the temperature of the AP and the analog reading of the light sensor.

## **2.4.2 End Device (ED)**

The MSP-EXP430F5137Rx Satellite Board functions as an End Device on the star network that is created using the SimpliciTI protocol.

- 1. When supplied with power, the Satellite Board seeks out compatible network broadcasts from an AP and attempts to join the network. During this phase, the on-board LED slowly toggles on and off to indicate each attempt.
- 2. After it successfully joins the network, the Satellite Board periodically measures its temperature and transmits its heartbeat message to the AP. Each transmission is indicated by the brief pulse of the LED.
- 3. Additionally, the push button can be used to transmit an Alert message, which causes the AP to show this ED's information on the LCD. The exclamation mark (!) on the LCD also briefly turns on, further highlighting the Alert message to the user.

![](_page_10_Picture_0.jpeg)

## <span id="page-10-0"></span>**2.5 CC430 Wireless Network GUI**

The included CC430 Wireless Network GUI is designed to provide more detailed information as well as visual presentation of the network and device information. The GUI requires a PC USB connection from the MSP-EXPF6137Rx Base Board. The Base Board captures all status and sensor information from the devices (including the AP itself) and relays the prepared packets to the PC GUI. The GUI displays the wireless network in the star topology, showing the connected and disconnected devices along with their status information such as RSSI (relative distance from the AP), temperature, and remaining battery life.

## <span id="page-11-0"></span>**3 MSP-EXPCC430RFx Experimenter Kit Hardware**

## <span id="page-11-1"></span>**3.1 MSP-EXP430F6137Rx Hardware Description**

## MSP-EXP430F6137Rx Base Board

![](_page_11_Figure_6.jpeg)

**Figure 5. MSP-EXP430F6137Rx Base Board Hardware**

## <span id="page-11-3"></span><span id="page-11-2"></span>**3.2 MSP-EXP430F5137Rx Hardware Description**

<span id="page-11-4"></span>![](_page_11_Figure_9.jpeg)

![](_page_11_Figure_10.jpeg)

![](_page_12_Picture_0.jpeg)

## **3.3 Schematics**

<span id="page-12-0"></span>![](_page_12_Figure_4.jpeg)

<span id="page-12-1"></span>**Figure 7. MSP-EXP430F6137Rx Base Board Schematic – Page 1**

![](_page_13_Picture_0.jpeg)

### MSP-EXPCC430RFx Experimenter Kit Hardware [www.ti.com](http://www.ti.com)

![](_page_13_Figure_3.jpeg)

<span id="page-13-0"></span>**Figure 8. MSP-EXP430F6137Rx Base Board Schematic – Page 2**

![](_page_14_Picture_0.jpeg)

![](_page_14_Figure_3.jpeg)

**Figure 9. MSP-EXP430F6137Rx Base Board Schematic – Page 3**

<span id="page-14-0"></span>

![](_page_15_Picture_0.jpeg)

#### MSP-EXPCC430RFx Experimenter Kit Hardware [www.ti.com](http://www.ti.com)

![](_page_15_Figure_3.jpeg)

## **Figure 10. MSP-EXP430F5137Rx Satellite Board Schematic**

<span id="page-15-0"></span>![](_page_15_Picture_201.jpeg)

![](_page_16_Picture_0.jpeg)

## **3.4 PCB Layout**

<span id="page-16-0"></span>![](_page_16_Figure_4.jpeg)

<span id="page-16-1"></span>**Figure 11. MSP-EXP430F6137Rx Base Board Layout**

![](_page_17_Picture_0.jpeg)

![](_page_17_Figure_3.jpeg)

<span id="page-17-0"></span>**Figure 12. MSP-EXP430F5137Rx Satellite Board Layout**

![](_page_18_Picture_0.jpeg)

## <span id="page-18-0"></span>**4 MSP-EXPCC430RFx Experimenter Kit Firmware**

This section describes the firmware applications provided with the project. Detailed information on the project construction, the use of the 5xx/6xx Core Library, the use of the TI's SimpliciTI RF stack, and how to set up and import the projects is included. Source code for the CC430F6137 and the CC430F5137 firmware application is installed to the [INSTALL\_PATH]\src\ folder as described in [Section](#page-8-0) 2.2.

## <span id="page-18-1"></span>**4.1 Import Project in Code Composer Studio**

To import the project into CCS:

- 1. Open CCS.
- 2. Select a new project workspace outside of the project folder.
- 3. Select Project-->Import Existing Project.
- 4. Browse to the [PROJECT\_ROOT]\CCS folder.
- 5. Click Finish

**NOTE:** For CCS, while the project root is in the outer directory, the CCS project files are located inside the CCS folder. To enable the portability of the project, the file macros.ini is created to define the root. Additionally, all project code files (.c, .h) are added as linked resources with their relative path to the project root.

## <span id="page-18-2"></span>**4.2 Open Project in IAR Embedded Workbench**

To open the project in IAR Embedded Workbench:

- 1. Open IAR.
- 2. Select Project  $\rightarrow$  Add Existing Project
- 3. Browse to the [PROJECT\_ROOT]\IAR folder
- 4. Select the project file \*.ewp to open the project

## <span id="page-18-3"></span>**4.3 SimpliciTI™ RF Protocol**

The SimpliciTI protocol is a simple low-power RF network protocol designed for small RF networks. Such networks typically contain battery-operated devices that require long battery life, low data rate, low duty cycle, and have a limited number of nodes talking directly to each other or through an access point or range extenders. Access point and range extenders are not required but provide extra functionality such as store and forward messages. The SimpliciTI protocol requires minimal MCU resource requirements, which results in low system cost.

The SimpliciTI protocol was designed for easy implementation and deployment out-of-the-box on several TI RF platforms such as the MSP430 family of low-power MCUs and the CC1xxx, CC25xx, and CC430 transceivers and SoCs.

For more information on the SimpliciTI protocol, visit [www.ti.com/simpliciti.](http://www.ti.com/simpliciti)

## <span id="page-18-4"></span>**4.4 SimpliciTI Configuration for the MSP-EXPCC430RFx User Experience**

The MSP-EXPCC430RFx User Experience application uses the SimpliciTI protocol in its star network configuration to enable a sensor hub with the MSP-EXP430F6137Rx Base Board and multiple sensor nodes (End Devices) with the MSP-EXP430F5137Rx Satellite Board. Minor configuration changes were made to the stack to support CC430F6137 and CC430F5137 devices on SimpliciTI.

The SimpliciTI network is configured to accept up to 16 end devices. In the radio configuration, the frequency settings are configured specifically for the frequency bands regulated by the geographical locations. Specifically they are 915-MHz band for the US, 868-MHz band for Europe, and 433-MHz for most other locations.

![](_page_19_Picture_0.jpeg)

#### MSP-EXPCC430RFx Experimenter Kit Software [www.ti.com](http://www.ti.com)

On the MSP-EXP430F5137Rx Satellite Board, two types of packets, heartbeat and alert, are prepared for SimpliciTI transmissions. The MSP-EXP430F6137Rx Base Board running the AP stack is configured to expect and process these two types of packets accordingly.

## <span id="page-19-0"></span>**4.5 5xx/6xx Core Libraries**

The CC430 devices are a member of the MSP430 5xx/6xx family devices. The 5xx/6xx family architecture introduces several new core peripherals to enhance the device performance, optimize power consumption, and allow for high flexibility and fine control of various aspects of the device core. These peripherals include the Power Management Module (PMM), Unified Clock System (UCS), Port Map (PMAP), and Flash modules. The 5xx/6xx core libraries provide a simple and efficient way of configuring and handling these modules. The MSP-EXPCC430RFx User Experience utilizes the 5xx/6xx core libraries to properly configure and start the CC430 core peripherals in the right sequence. The 5xx/6xx Core Libraries are incorporated into the MSP430Ware DriverLib. More information and download links for MSP430Ware and DriverLib can be found at [http://software-](http://software-dl.ti.com/msp430/msp430_public_sw/mcu/msp430/MSP430ware/latest/index_FDS.html)

[dl.ti.com/msp430/msp430\\_public\\_sw/mcu/msp430/MSP430ware/latest/index\\_FDS.html.](http://software-dl.ti.com/msp430/msp430_public_sw/mcu/msp430/MSP430ware/latest/index_FDS.html)

## <span id="page-19-1"></span>**5 MSP-EXPCC430RFx Experimenter Kit Software**

The MSP-EXPCC430RFx software package ([MSP-EXPCC430RFx](http://software-dl.ti.com/msp430/msp430_public_sw/mcu/msp430/MSP430EXPCC430RFUE/latest/index_FDS.html) Software Download) includes the CC430 Wireless Network GUI, which interfaces with the MSP-EXPCC430F6137Rx Base Board through USB to display the wireless network based on the data received through the USB connection. In addition to displaying the network topology, the GUI also offers vital information for the Access Point and the End Devices including the supply voltage (VCC), temperature, and the End Devices' Received Signal Strength Indicator (RSSI).

## <span id="page-19-2"></span>**5.1 Requirements**

When modifying the CC430 Wireless Network GUI source code, Microsoft Visual C++ and Qt package are required.

- Microsoft Visual C++ is part of the Microsoft Visual Studio suite, which can be downloaded at <http://www.microsoft.com/visualstudio/en-us/products/2010-editions/express>.
- Qt is a cross-platform application framework provided by Nokia, which can be downloaded at <http://qt.nokia.com/downloads/>.

## <span id="page-19-3"></span>**6 References**

- 1. MSP-EXPCC430RFx Experimenter Kit Product folder (www.ti.com/tool/msp-expcc430rfx)
- 2. MSP-EXPCC430RFx User Experience Software Package: [MSP-EXPCC430RFx](http://software-dl.ti.com/msp430/msp430_public_sw/mcu/msp430/MSP430EXPCC430RFUE/latest/index_FDS.html) Software Download
- 3. CC430F6137 product folder: <http://www.ti.com/product/cc430f6137>
- 4. CC430F5137 product folder: <http://www.ti.com/product/cc430f5137>
- 5. CC430 User's Guide (SLAU259)
- 6. eZ430-Chronos Wiki: <http://processors.wiki.ti.com/index.php/EZ430-Chronos>
- 7. eZ430-Chronos product folder: <http://www.ti.com/tool/ez430-chronos>
- 8. MSP430 home page: <http://www.ti.com/msp430>
- 9. SimpliciTI product page folder: <http://www.ti.com/simpliciti>

![](_page_20_Picture_0.jpeg)

## <span id="page-20-1"></span><span id="page-20-0"></span>**7 Bills of Materials (BOM)**

![](_page_20_Picture_535.jpeg)

## **Table 1. MSP-EXP430F6137R9 Base Board (HW-V2.1) BOM**

![](_page_21_Picture_0.jpeg)

![](_page_21_Picture_554.jpeg)

## **Table 1. MSP-EXP430F6137R9 Base Board (HW-V2.1) BOM (continued)**

![](_page_22_Picture_0.jpeg)

![](_page_22_Picture_559.jpeg)

## **Table 1. MSP-EXP430F6137R9 Base Board (HW-V2.1) BOM (continued)**

![](_page_23_Picture_0.jpeg)

![](_page_23_Picture_598.jpeg)

## **Table 1. MSP-EXP430F6137R9 Base Board (HW-V2.1) BOM (continued)**

![](_page_24_Picture_0.jpeg)

<span id="page-24-0"></span>

## **Table 2. MSP-EXP430F5137R9T Satellite Board (HW-V2.0) BOM**

![](_page_24_Picture_287.jpeg)

S

![](_page_25_Picture_0.jpeg)

## **Table 3. MSP-EXP430F6137R4 Base Board (HW-V2.1) BOM**

<span id="page-25-0"></span>![](_page_25_Picture_577.jpeg)

![](_page_26_Picture_0.jpeg)

![](_page_26_Picture_654.jpeg)

## **Table 3. MSP-EXP430F6137R4 Base Board (HW-V2.1) BOM (continued)**

![](_page_27_Picture_0.jpeg)

![](_page_27_Picture_573.jpeg)

## **Table 3. MSP-EXP430F6137R4 Base Board (HW-V2.1) BOM (continued)**

![](_page_28_Picture_610.jpeg)

## **Table 3. MSP-EXP430F6137R4 Base Board (HW-V2.1) BOM (continued)**

![](_page_29_Picture_0.jpeg)

<span id="page-29-0"></span>Bills of Materials (BOM) [www.ti.com](http://www.ti.com)

## **Table 4. MSP-EXP430F5137R4T Satellite Board (HW-V2.0) BOM**

![](_page_29_Picture_276.jpeg)

S

## **EVALUATION BOARD/KIT/MODULE (EVM) ADDITIONAL TERMS**

Texas Instruments (TI) provides the enclosed Evaluation Board/Kit/Module (EVM) under the following conditions:

The user assumes all responsibility and liability for proper and safe handling of the goods. Further, the user indemnifies TI from all claims arising from the handling or use of the goods.

Should this evaluation board/kit not meet the specifications indicated in the User's Guide, the board/kit may be returned within 30 days from the date of delivery for a full refund. THE FOREGOING LIMITED WARRANTY IS THE EXCLUSIVE WARRANTY MADE BY SELLER TO BUYER AND IS IN LIEU OF ALL OTHER WARRANTIES, EXPRESSED, IMPLIED, OR STATUTORY, INCLUDING ANY WARRANTY OF MERCHANTABILITY OR FITNESS FOR ANY PARTICULAR PURPOSE. EXCEPT TO THE EXTENT OF THE INDEMNITY SET FORTH ABOVE, NEITHER PARTY SHALL BE LIABLE TO THE OTHER FOR ANY INDIRECT, SPECIAL, INCIDENTAL, OR CONSEQUENTIAL DAMAGES.

Please read the User's Guide and, specifically, the Warnings and Restrictions notice in the User's Guide prior to handling the product. This notice contains important safety information about temperatures and voltages. For additional information on TI's environmental and/or safety programs, please visit [www.ti.com/esh](http://www.ti.com/corp/docs/csr/environment/ESHPolicyandPrinciples.shtml) or contact TI.

No license is granted under any patent right or other intellectual property right of TI covering or relating to any machine, process, or combination in which such TI products or services might be or are used. TI currently deals with a variety of customers for products, and therefore our arrangement with the user is not exclusive. TI assumes no liability for applications assistance, customer product design, software performance, or infringement of patents or services described herein.

## **REGULATORY COMPLIANCE INFORMATION**

As noted in the EVM User's Guide and/or EVM itself, this EVM and/or accompanying hardware may or may not be subject to the Federal Communications Commission (FCC) and Industry Canada (IC) rules.

For EVMs **not** subject to the above rules, this evaluation board/kit/module is intended for use for ENGINEERING DEVELOPMENT, DEMONSTRATION OR EVALUATION PURPOSES ONLY and is not considered by TI to be a finished end product fit for general consumer use. It generates, uses, and can radiate radio frequency energy and has not been tested for compliance with the limits of computing devices pursuant to part 15 of FCC or ICES-003 rules, which are designed to provide reasonable protection against radio frequency interference. Operation of the equipment may cause interference with radio communications, in which case the user at his own expense will be required to take whatever measures may be required to correct this interference.

#### **General Statement for EVMs including a radio**

User Power/Frequency Use Obligations: This radio is intended for development/professional use only in legally allocated frequency and power limits. Any use of radio frequencies and/or power availability of this EVM and its development application(s) must comply with local laws governing radio spectrum allocation and power limits for this evaluation module. It is the user's sole responsibility to only operate this radio in legally acceptable frequency space and within legally mandated power limitations. Any exceptions to this are strictly prohibited and unauthorized by Texas Instruments unless user has obtained appropriate experimental/development licenses from local regulatory authorities, which is responsibility of user including its acceptable authorization.

#### **For EVMs annotated as FCC – FEDERAL COMMUNICATIONS COMMISSION Part 15 Compliant**

#### **Caution**

This device complies with part 15 of the FCC Rules. Operation is subject to the following two conditions: (1) This device may not cause harmful interference, and (2) this device must accept any interference received, including interference that may cause undesired operation. Changes or modifications not expressly approved by the party responsible for compliance could void the user's authority to operate the equipment.

#### **FCC Interference Statement for Class A EVM devices**

This equipment has been tested and found to comply with the limits for a Class A digital device, pursuant to part 15 of the FCC Rules. These limits are designed to provide reasonable protection against harmful interference when the equipment is operated in a commercial environment. This equipment generates, uses, and can radiate radio frequency energy and, if not installed and used in accordance with the instruction manual, may cause harmful interference to radio communications. Operation of this equipment in a residential area is likely to cause harmful interference in which case the user will be required to correct the interference at his own expense.

#### **FCC Interference Statement for Class B EVM devices**

This equipment has been tested and found to comply with the limits for a Class B digital device, pursuant to part 15 of the FCC Rules. These limits are designed to provide reasonable protection against harmful interference in a residential installation. This equipment generates, uses and can radiate radio frequency energy and, if not installed and used in accordance with the instructions, may cause harmful interference to radio communications. However, there is no guarantee that interference will not occur in a particular installation. If this equipment does cause harmful interference to radio or television reception, which can be determined by turning the equipment off and on, the user is encouraged to try to correct the interference by one or more of the following measures:

- Reorient or relocate the receiving antenna.
- Increase the separation between the equipment and receiver.
- Connect the equipment into an outlet on a circuit different from that to which the receiver is connected.
- Consult the dealer or an experienced radio/TV technician for help.

#### **For EVMs annotated as IC – INDUSTRY CANADA Compliant**

This Class A or B digital apparatus complies with Canadian ICES-003.

Changes or modifications not expressly approved by the party responsible for compliance could void the user's authority to operate the equipment.

#### **Concerning EVMs including radio transmitters**

This device complies with Industry Canada licence-exempt RSS standard(s). Operation is subject to the following two conditions: (1) this device may not cause interference, and (2) this device must accept any interference, including interference that may cause undesired operation of the device.

#### **Concerning EVMs including detachable antennas**

Under Industry Canada regulations, this radio transmitter may only operate using an antenna of a type and maximum (or lesser) gain approved for the transmitter by Industry Canada. To reduce potential radio interference to other users, the antenna type and its gain should be so chosen that the equivalent isotropically radiated power (e.i.r.p.) is not more than that necessary for successful communication.

This radio transmitter has been approved by Industry Canada to operate with the antenna types listed in the user guide with the maximum permissible gain and required antenna impedance for each antenna type indicated. Antenna types not included in this list, having a gain greater than the maximum gain indicated for that type, are strictly prohibited for use with this device.

Cet appareil numérique de la classe A ou B est conforme à la norme NMB-003 du Canada.

Les changements ou les modifications pas expressément approuvés par la partie responsable de la conformité ont pu vider l'autorité de l'utilisateur pour actionner l'équipement.

#### **Concernant les EVMs avec appareils radio**

 $S = \mathbb{R}$ 

Le présent appareil est conforme aux CNR d'Industrie Canada applicables aux appareils radio exempts de licence. L'exploitation est autorisée aux deux conditions suivantes : (1) l'appareil ne doit pas produire de brouillage, et (2) l'utilisateur de l'appareil doit accepter tout brouillage radioélectrique subi, même si le brouillage est susceptible d'en compromettre le fonctionnement.

#### **Concernant les EVMs avec antennes détachables**

Conformément à la réglementation d'Industrie Canada, le présent émetteur radio peut fonctionner avec une antenne d'un type et d'un gain maximal (ou inférieur) approuvé pour l'émetteur par Industrie Canada. Dans le but de réduire les risques de brouillage radioélectrique à l'intention des autres utilisateurs, il faut choisir le type d'antenne et son gain de sorte que la puissance isotrope rayonnée équivalente (p.i.r.e.) ne dépasse pas l'intensité nécessaire à l'établissement d'une communication satisfaisante.

Le présent émetteur radio a été approuvé par Industrie Canada pour fonctionner avec les types d'antenne énumérés dans le manuel d'usage et ayant un gain admissible maximal et l'impédance requise pour chaque type d'antenne. Les types d'antenne non inclus dans cette liste, ou dont le gain est supérieur au gain maximal indiqué, sont strictement interdits pour l'exploitation de l'émetteur.

#### 【**Important Notice for Users of this Product in Japan**】

#### **This development kit is NOT certified as Confirming to Technical Regulations of Radio Law of Japan**

If you use this product in Japan, you are required by Radio Law of Japan to follow the instructions below with respect to this product:

- 1. Use this product in a shielded room or any other test facility as defined in the notification #173 issued by Ministry of Internal Affairs and Communications on March 28, 2006, based on Sub-section 1.1 of Article 6 of the Ministry's Rule for Enforcement of Radio Law of Japan,
- 2. Use this product only after you obtained the license of Test Radio Station as provided in Radio Law of Japan with respect to this product, or
- 3. Use of this product only after you obtained the Technical Regulations Conformity Certification as provided in Radio Law of Japan with respect to this product. Also, please do not transfer this product, unless you give the same notice above to the transferee. Please note that if you could not follow the instructions above, you will be subject to penalties of Radio Law of Japan.

## **Texas Instruments Japan Limited**

**(address) 24-1, Nishi-Shinjuku 6 chome, Shinjuku-ku, Tokyo, Japan**

<http://www.tij.co.jp>

【ご使用にあたっての注】

SPACER  $\mathbb{R}^n$  SPACER

本開発キットは技術基準適合証明を受けておりません。

本製品のご使用に際しては、電波法遵守のため、以下のいずれかの措置を取っていただく必要がありますのでご注意ください。

- 1. 電波法施行規則第6条第1項第1号に基づく平成18年3月28日総務省告示第173号で定められた電波暗室等の試験設備でご使用いただく。
- 2. 実験局の免許を取得後ご使用いただく。
- 3. 技術基準適合証明を取得後ご使用いただく。

なお、本製品は、上記の「ご使用にあたっての注意」を譲渡先、移転先に通知しない限り、譲渡、移転できないものとします。

上記を遵守頂けない場合は、電波法の罰則が適用される可能性があることをご留意ください。

日本テキサス・インスツルメンツ株式会社 東京都新宿区西新宿6丁目24番1号 西新宿三井ビル <http://www.tij.co.jp>

#### **EVALUATION BOARD/KIT/MODULE (EVM) WARNINGS, RESTRICTIONS AND DISCLAIMERS**

**For Feasibility Evaluation Only, in Laboratory/Development Environments.** Unless otherwise indicated, this EVM is not a finished electrical equipment and not intended for consumer use. It is intended solely for use for preliminary feasibility evaluation in laboratory/development environments by technically qualified electronics experts who are familiar with the dangers and application risks associated with handling electrical mechanical components, systems and subsystems. It should not be used as all or part of a finished end product.

Your Sole Responsibility and Risk. You acknowledge, represent and agree that:

- 1. You have unique knowledge concerning Federal, State and local regulatory requirements (including but not limited to Food and Drug Administration regulations, if applicable) which relate to your products and which relate to your use (and/or that of your employees, affiliates, contractors or designees) of the EVM for evaluation, testing and other purposes.
- 2. You have full and exclusive responsibility to assure the safety and compliance of your products with all such laws and other applicable regulatory requirements, and also to assure the safety of any activities to be conducted by you and/or your employees, affiliates, contractors or designees, using the EVM. Further, you are responsible to assure that any interfaces (electronic and/or mechanical) between the EVM and any human body are designed with suitable isolation and means to safely limit accessible leakage currents to minimize the risk of electrical shock hazard.
- 3. You will employ reasonable safeguards to ensure that your use of the EVM will not result in any property damage, injury or death, even if the EVM should fail to perform as described or expected.
- 4. You will take care of proper disposal and recycling of the EVM's electronic components and packing materials.

**Certain Instructions**. It is important to operate this EVM within TI's recommended specifications and environmental considerations per the user guidelines. Exceeding the specified EVM ratings (including but not limited to input and output voltage, current, power, and environmental ranges) may cause property damage, personal injury or death. If there are questions concerning these ratings please contact a TI field representative prior to connecting interface electronics including input power and intended loads. Any loads applied outside of the specified output range may result in unintended and/or inaccurate operation and/or possible permanent damage to the EVM and/or interface electronics. Please consult the EVM User's Guide prior to connecting any load to the EVM output. If there is uncertainty as to the load specification, please contact a TI field representative. During normal operation, some circuit components may have case temperatures greater than 60°C as long as the input and output are maintained at a normal ambient operating temperature. These components include but are not limited to linear regulators, switching transistors, pass transistors, and current sense resistors which can be identified using the EVM schematic located in the EVM User's Guide. When placing measurement probes near these devices during normal operation, please be aware that these devices may be very warm to the touch. As with all electronic evaluation tools, only qualified personnel knowledgeable in electronic measurement and diagnostics normally found in development environments should use these EVMs.

**Agreement to Defend, Indemnify and Hold Harmless.** You agree to defend, indemnify and hold TI, its licensors and their representatives harmless from and against any and all claims, damages, losses, expenses, costs and liabilities (collectively, "Claims") arising out of or in connection with any use of the EVM that is not in accordance with the terms of the agreement. This obligation shall apply whether Claims arise under law of tort or contract or any other legal theory, and even if the EVM fails to perform as described or expected.

**Safety-Critical or Life-Critical Applications.** If you intend to evaluate the components for possible use in safety critical applications (such as life support) where a failure of the TI product would reasonably be expected to cause severe personal injury or death, such as devices which are classified as FDA Class III or similar classification, then you must specifically notify TI of such intent and enter into a separate Assurance and Indemnity Agreement.

> Mailing Address: Texas Instruments, Post Office Box 655303, Dallas, Texas 75265 Copyright © 2012, Texas Instruments Incorporated